## **How to Send Email to your Students' Parents in Aspen**

- 1. Login to Aspen.
- 2. Click on "Student" top tab.
- 3. Select the students you want to email and select "Options" > "Show selected" (or select the entire class).
- 4. Select "Options" > "Send Email".
- 5. Check the box next to "Contacts".
- 6. All contact emails for the selected students will populate the "To" box. You can click the "x" beside any of them to remove them from the send list.
- 7. Enter your own email address in the "Bcc" box to receive a copy in your school email account.
- 8. Type in your subject and your message and click "Send" at the bottom of the email popup screen.

## That's it!

When parents reply, it will go to your school email account.

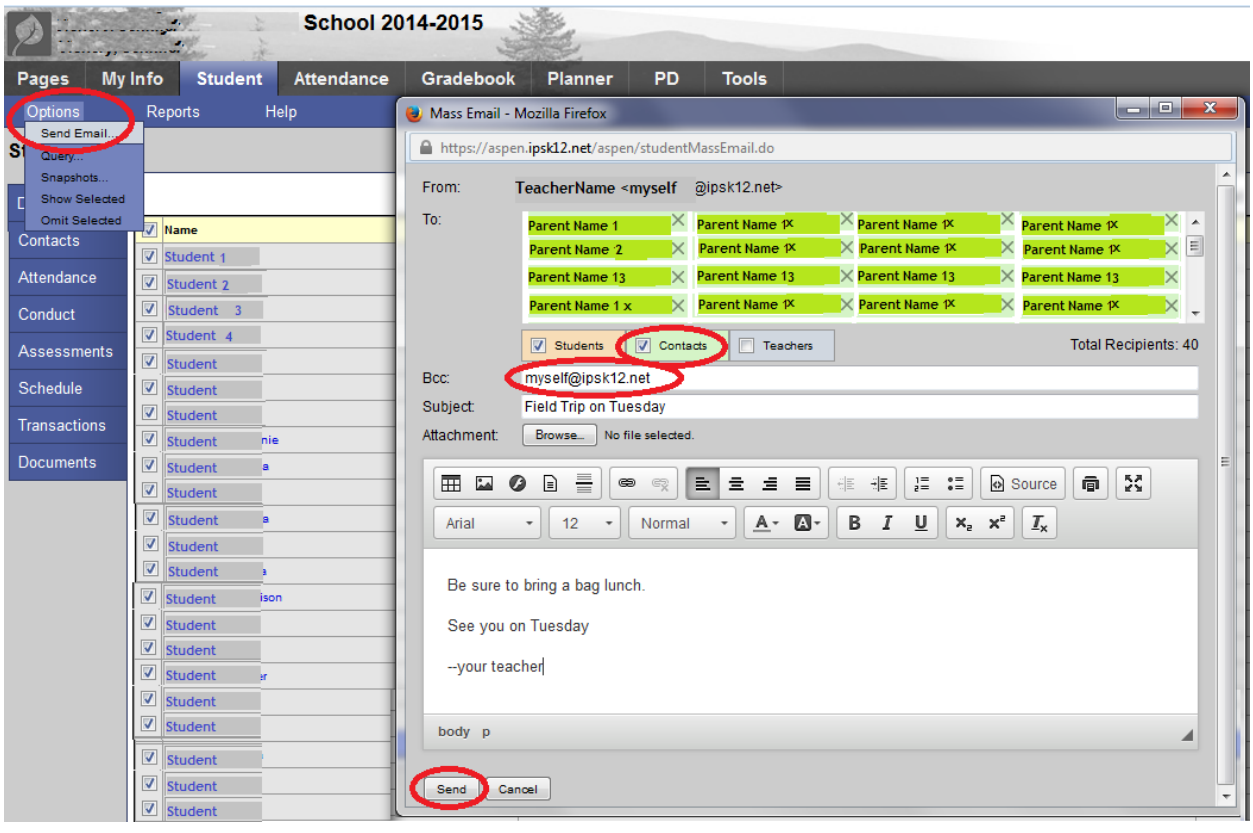